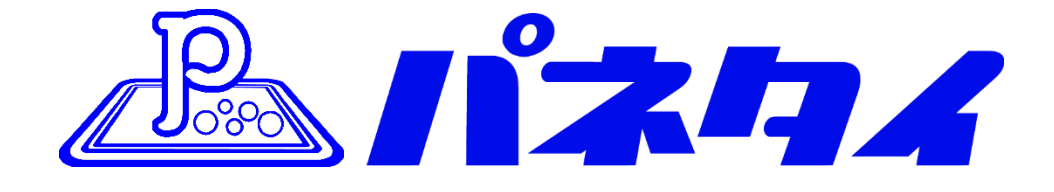

# パ ネ タ イ Z O O M シ ス テ ム 取 扱 説 明 書

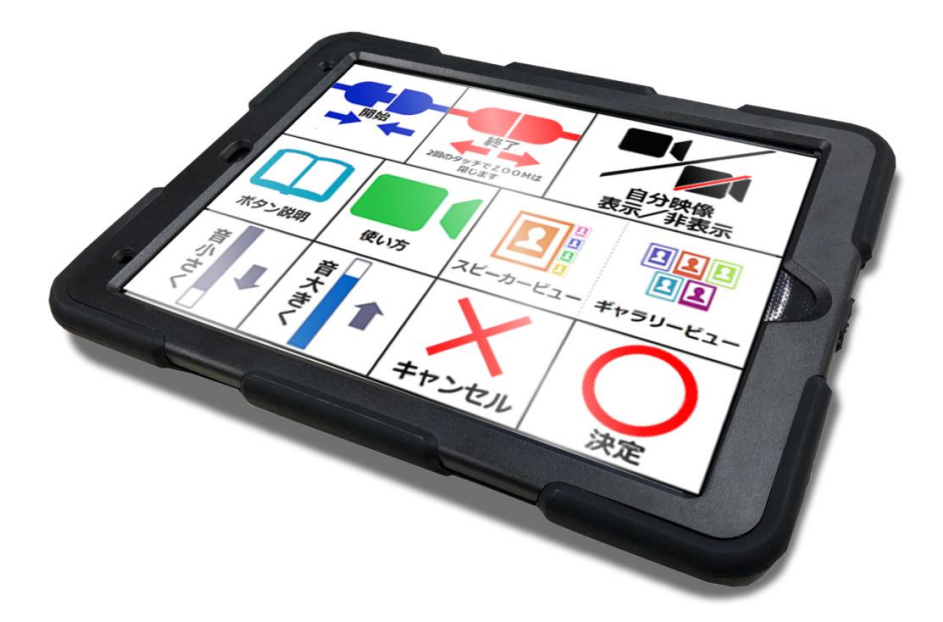

・ご使用の前に必ず本書をよくお読みください。 ・本書は、必要な時にいつでも参照できるよう、お手元に大切に保管してください。

Copyright(C) 2021 SOFTWARE ENGINEERING Co.,Ltd. All Rights Reserved.

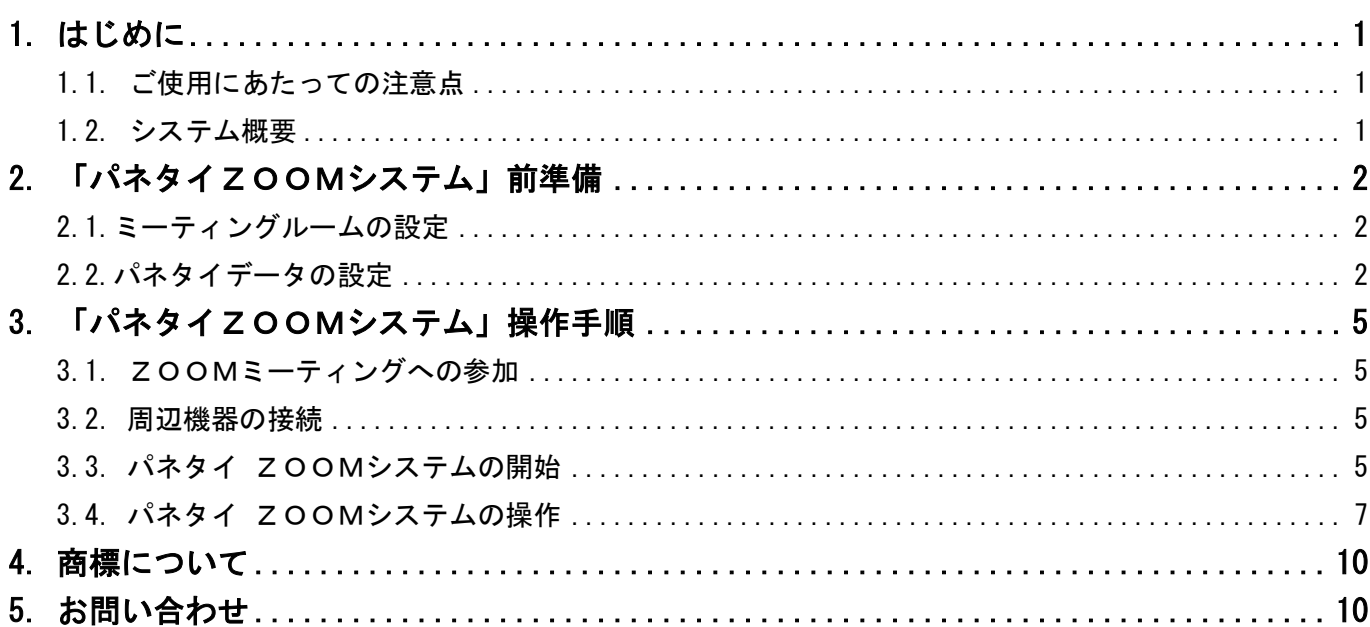

#### <span id="page-2-0"></span>1. はじめに

「パネタイ ZOOMシステム」は、インターネット環境で動作するWEB会議システムZOOMを使用する システムです。

- <span id="page-2-1"></span>1.1. ご使用にあたっての注意点
- ・本システムは ZOOM ミーティングの仕組みを使用するので、あらかじめ主催者にミーティング ルームを設定して頂く必要があります。
- ・本製品をご利用いただくためには、無線 LAN (Wi-Fi) の環境が必要となります。 また、映像(音声)の出力先として、HDMI 端子付きのテレビ(モニタ)が必要となります。
- ・ミーティングに参加できる機器の数は最大 5 台を推奨しています。
- ・ZOOM の無料版を 3 名以上でご利用になる場合、1 度のミーティングは 40 分までの時間制限 があります。
- ・TV に接続してご利用になる場合、テレビ側の「入力切替」で画面の表示を切り替えただけ ではミーティングを終了したことになりません。 ミーティングを終了する場合には、必ずパネタイの「終了」を2回タッチしてください。

#### <span id="page-2-2"></span>1.2. システム概要

・本システムの全体概要を以下に示します。

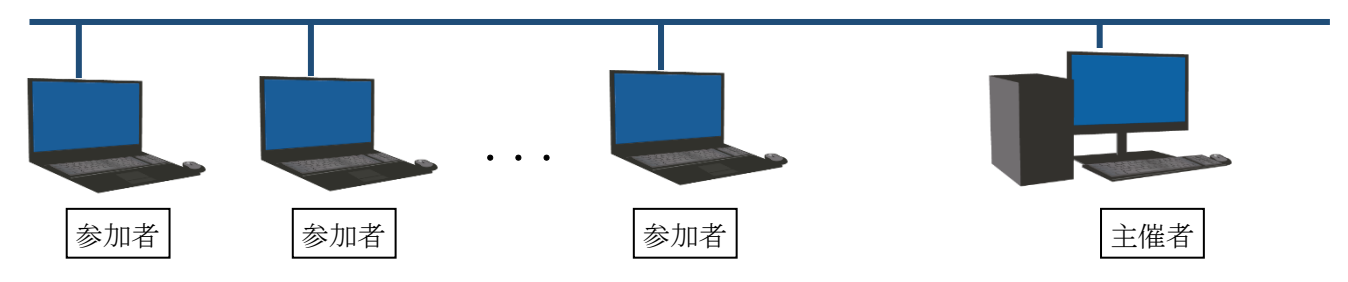

# <span id="page-3-0"></span>2. 「パネタイZOOMシステム」前準備

#### <span id="page-3-1"></span>2.1.ミーティングルームの設定

あらかじめ主催者がミーティングルームを作成し、その ID とパスコードを参加者に伝え、パネタイの データとしてセットしておく必要があります。

※ZOOMの会議を作成する方法は、ZOOMのホームページを参照してください。

#### <span id="page-3-2"></span>2.2.パネタイデータの設定

ミーティングIDの設定

- ① レイアウトメーカーを起動
	- ・デスクトップの「パネタイ」アイコンをクリックします。
	- ・パネタイフォルダーにある「パネタイレイアウトメーカー」をクリックします。

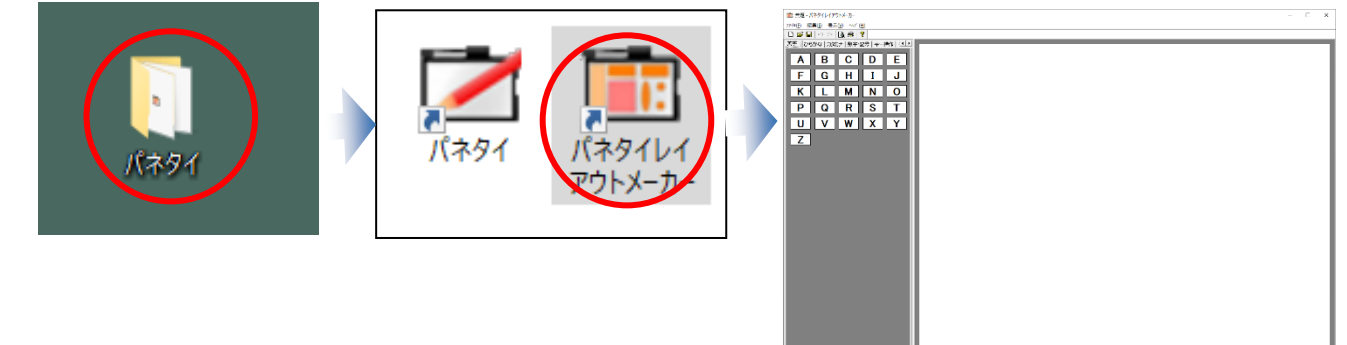

- ② レイアウトデータの選択
	- ・ZOOMキーボードシートを選択します。

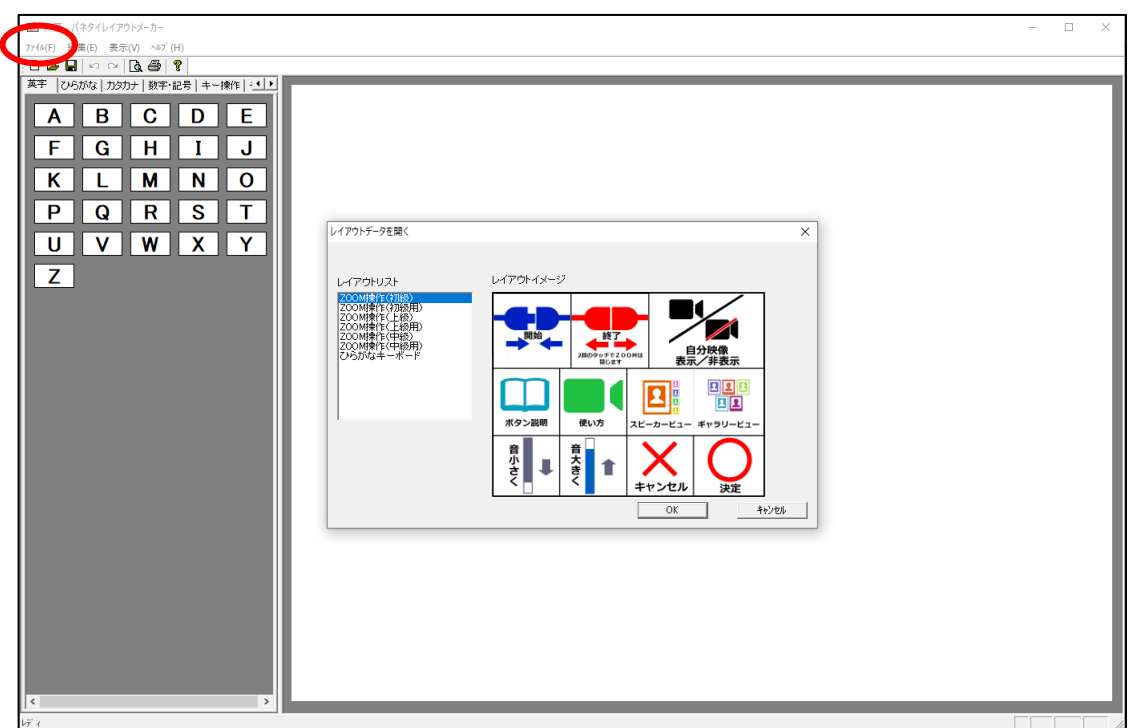

「ファイル」メニュー → 「開く」をクリックして、編集するシートを選んでください。

- ③ レイアウトデータの編集
	- ・「開始」ボタンデータをダブルクリックして、データ設定画面を開いてください。

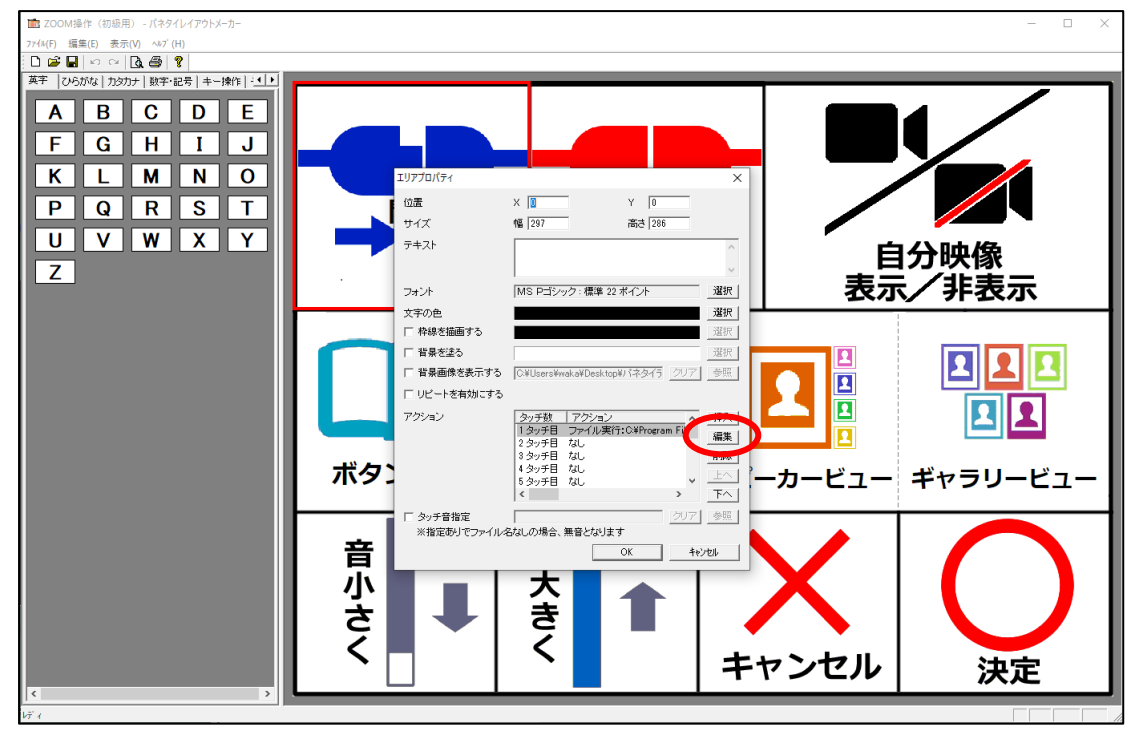

・「編集」ボタンをクリックして、データ編集画面を開いてください。

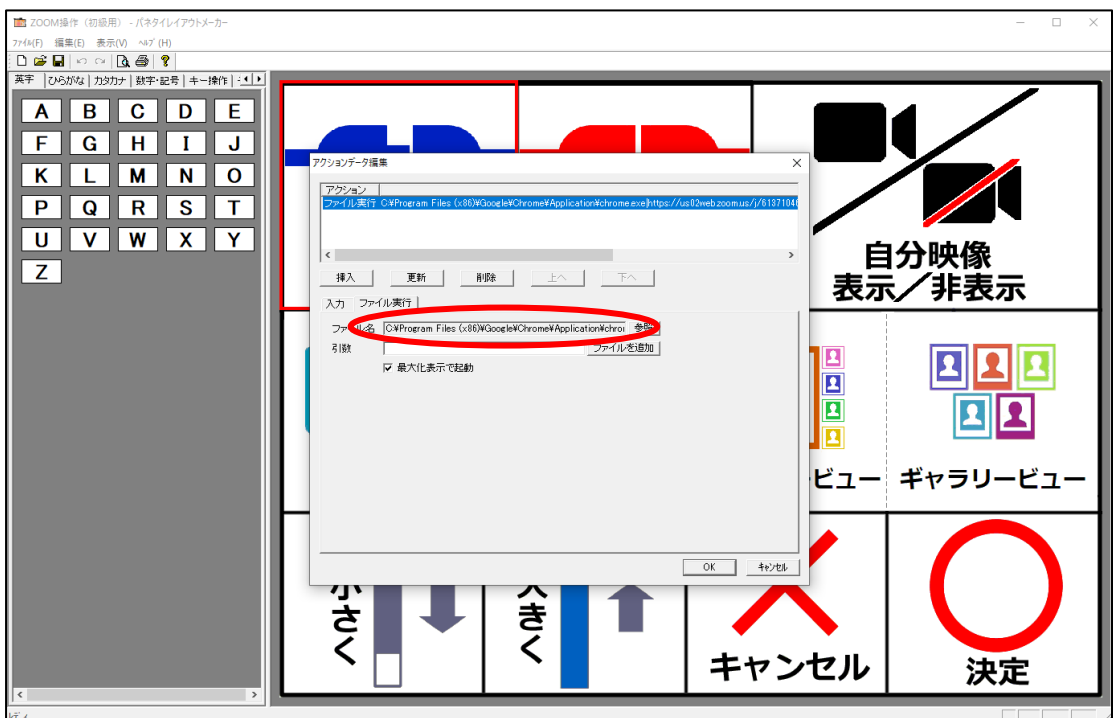

Copyright(C) 2021 SOFTWARE ENGINEERING Co.,Ltd. All Rights Reserved.

・「更新」ボタンを押下してデータの設定を反映し、「OK」ボタンを押下して登録してください。

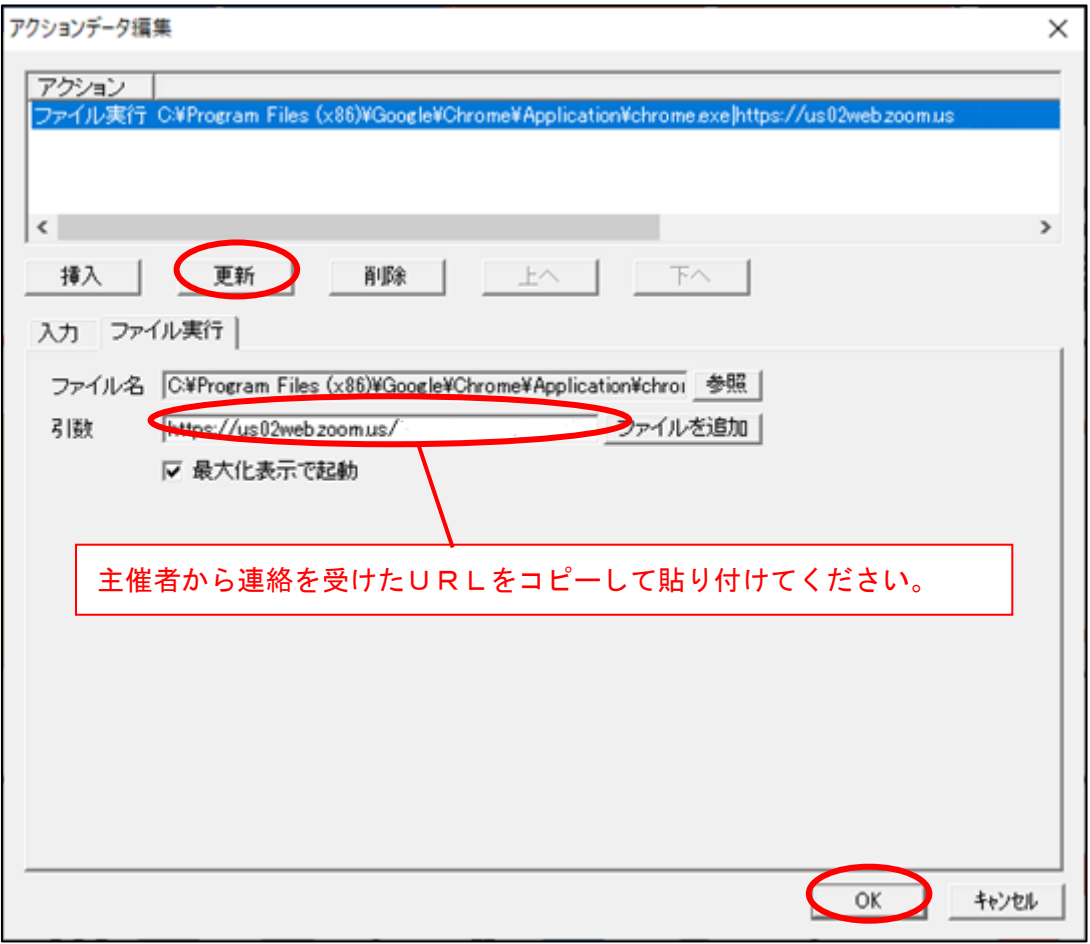

・「ファイル」メニュー→「上書き保存」で保存します。

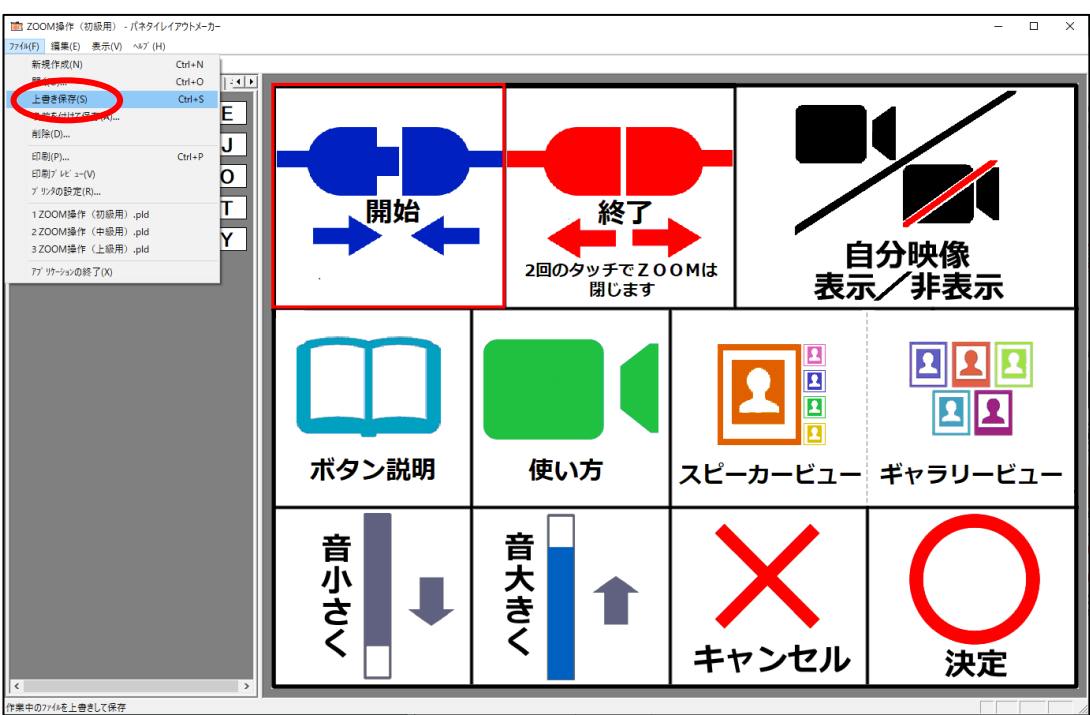

Copyright(C) 2021 SOFTWARE ENGINEERING Co.,Ltd. All Rights Reserved.

# <span id="page-6-0"></span>3. 「パネタイZOOMシステム」操作手順

#### <span id="page-6-1"></span>3.1. ZOOMミーティングへの参加

パネタイZOOMシステムのシートをセットし、パネタイをパソコンに接続してください。

## <span id="page-6-2"></span>3.2.周辺機器の接続

USB カメラ・マイク・スピーカー等を接続して、設定を行ってください。 また、各機器の設定は、購入された商品の取扱説明書等を参照してください。

#### <span id="page-6-3"></span>3.3.パネタイ ZOOMシステムの開始

① パネタイZOOMシステムの開始ボタンをタッチ

パネタイ画面

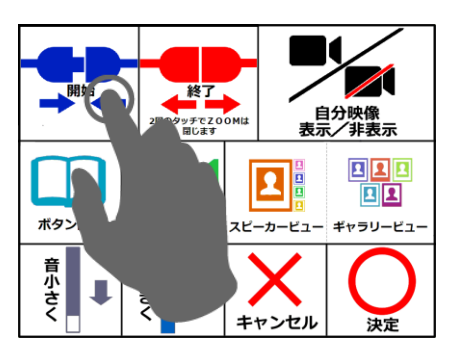

② ZOOMミーティングに入り、主催者からの参加許可を得るまで待つ

注) 主催者が ZOOM 会議を起動させている必要があります。

下記メッセージが表示されたまま接続開始にならない場合は、主催者へ連絡してください。

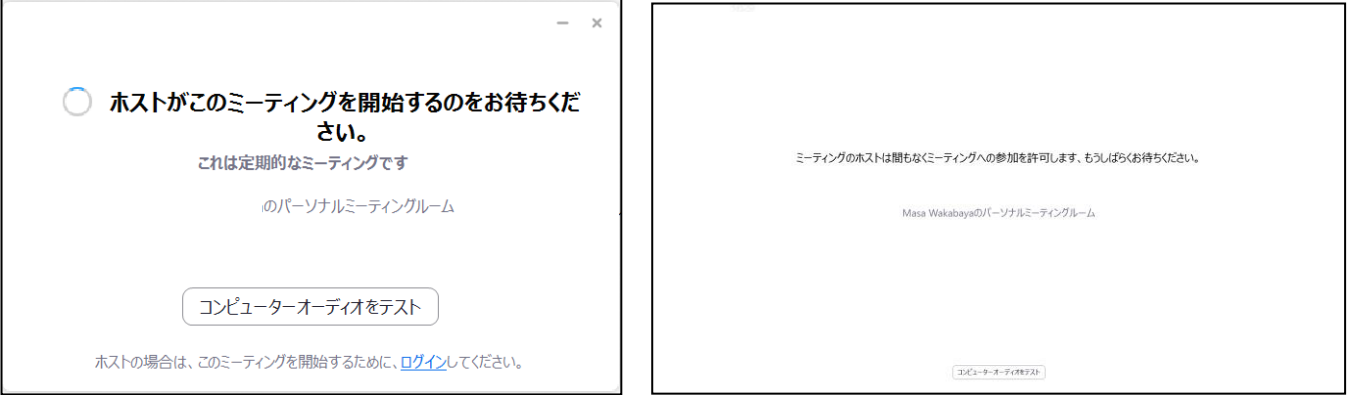

### ③ 音声の出力の許可

※パソコンの音声通話ができるように、下記画面が表示されると、パネタイの「○」を押下します。

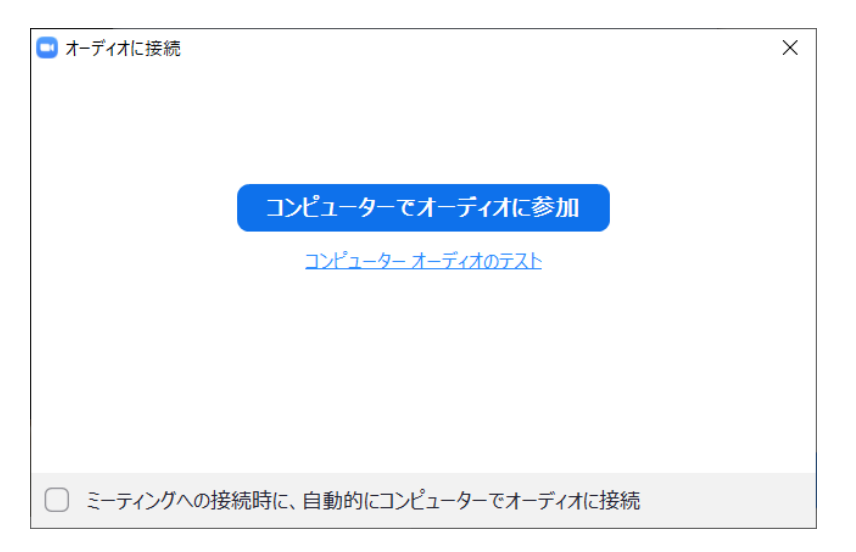

④ ミーティングに参加

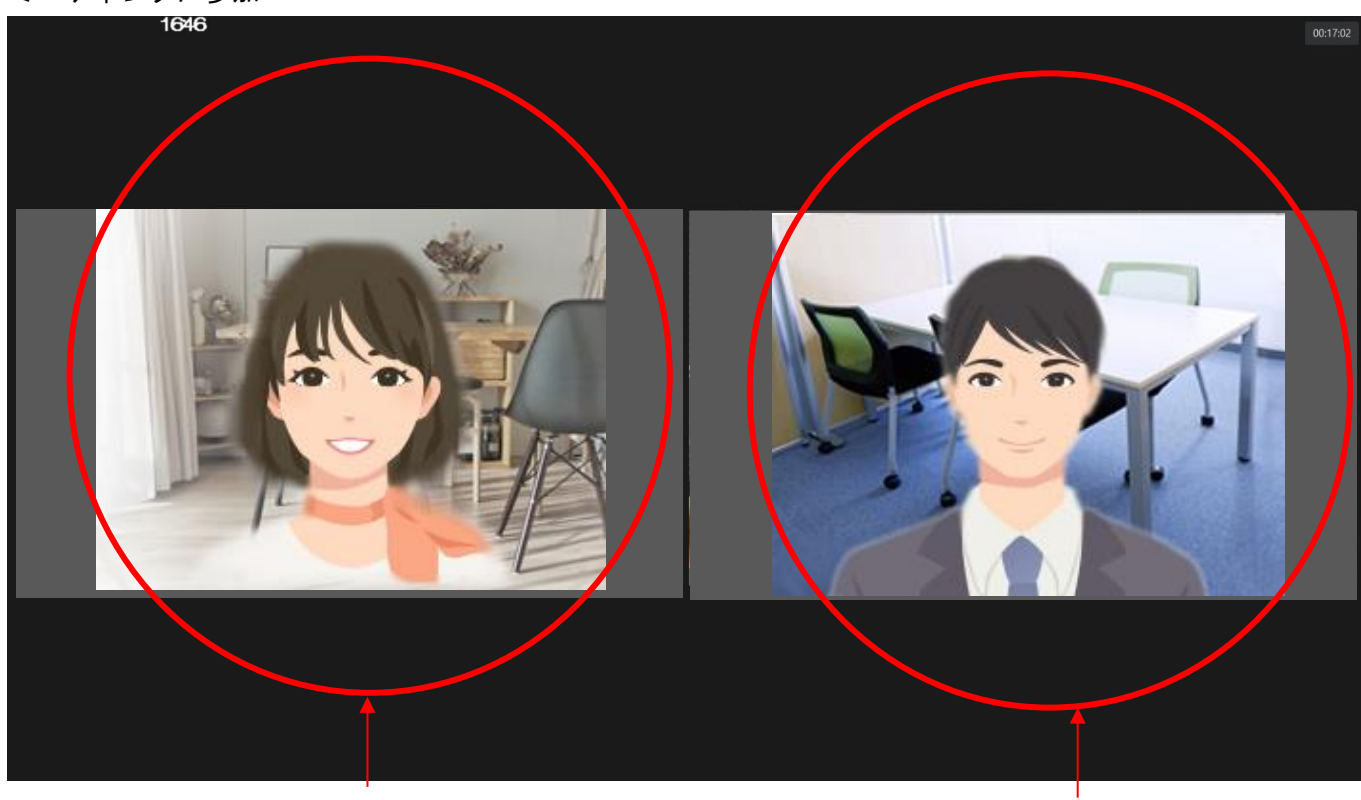

主催者側表示

# <span id="page-8-0"></span>3.4.パネタイ ZOOMシステムの操作

① こちらの画像を表示・非表示に切り替え

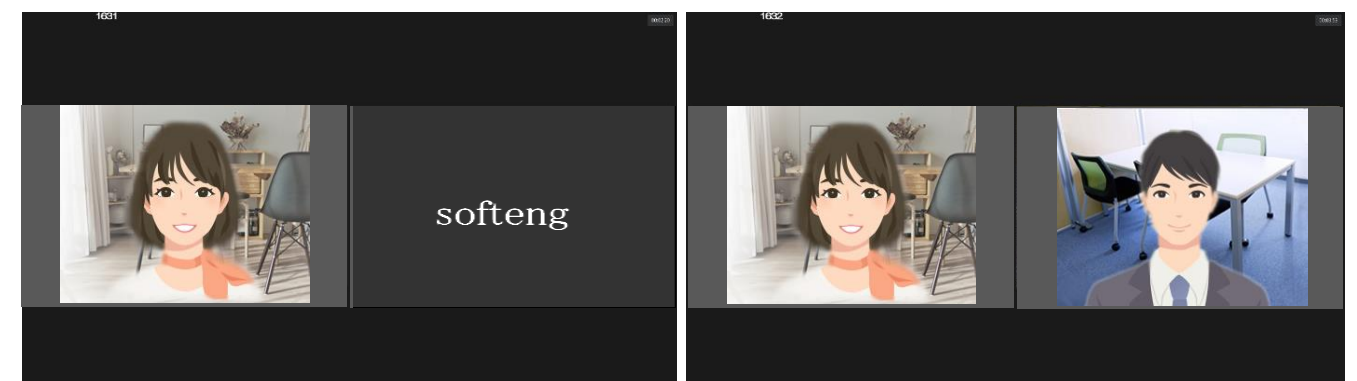

※起動時は自分の映像非表示の状態となりますので、必要に応じて切り替えてください。

・自分映像表示/自分映像非表示のボタンをタッチして切り替えます。

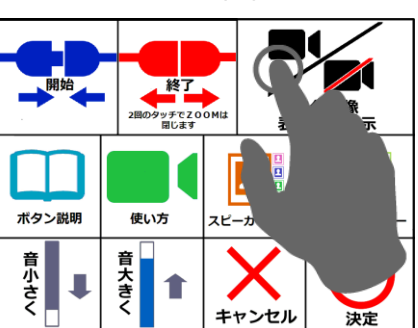

パネタイ画面

② スピーカービュー・ギャラリービューの切り替え

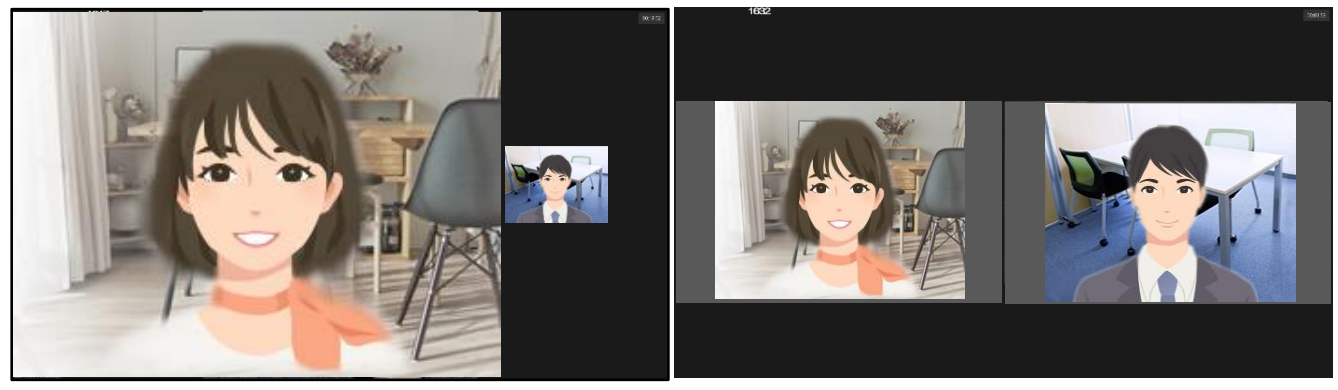

スピーカービュー(話し手を大きく表示) /ギャラリービュー(参加者均等表示)を切り替えます。

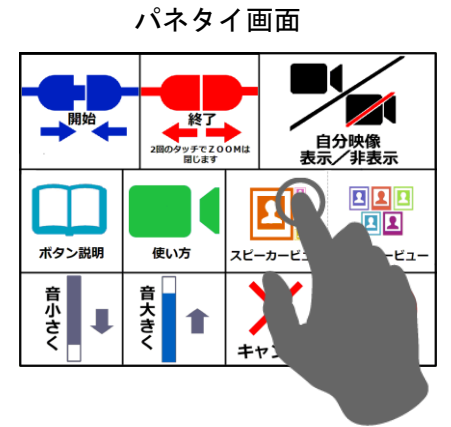

③ スピーカーの音量調整

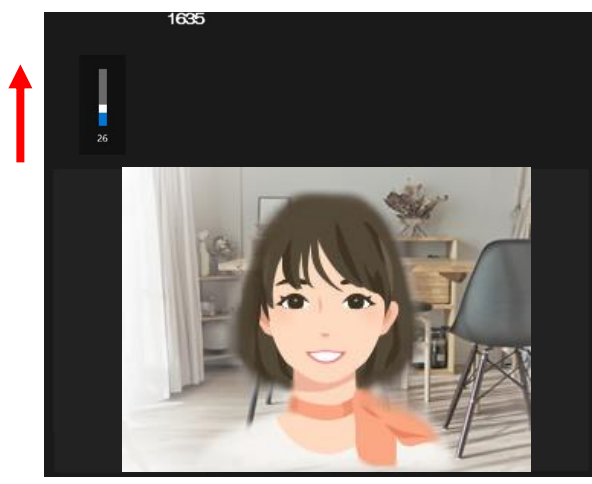

音小さくボタンで音量を小さくします。

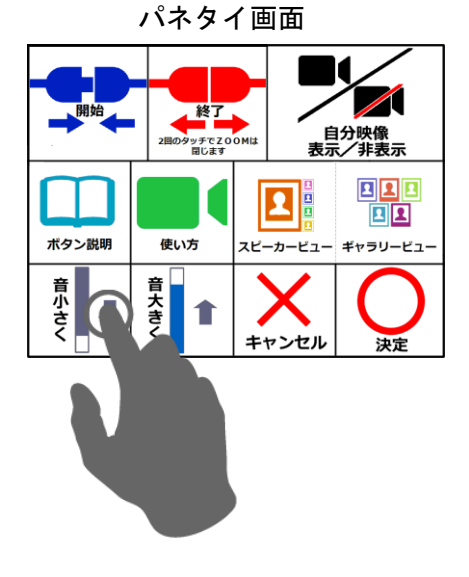

音大きくボタンで音量を大きくします。

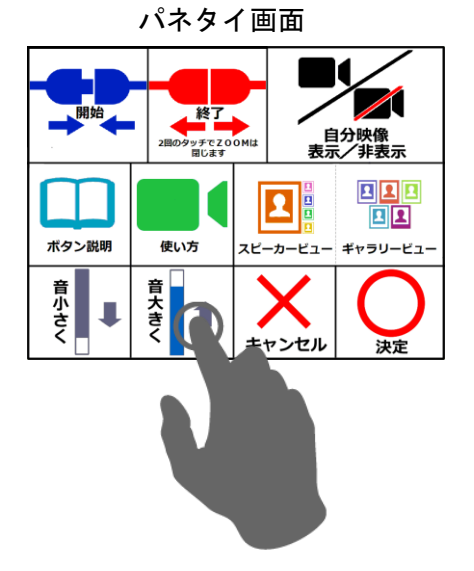

ボリュームを上げる オリュームを下げる

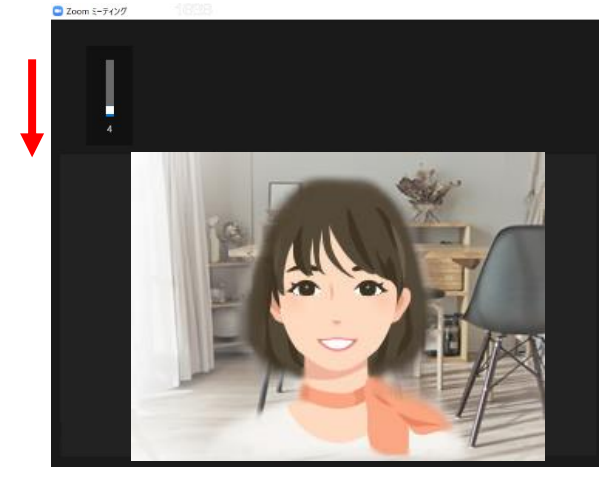

④ 各種ボタンの説明を確認する

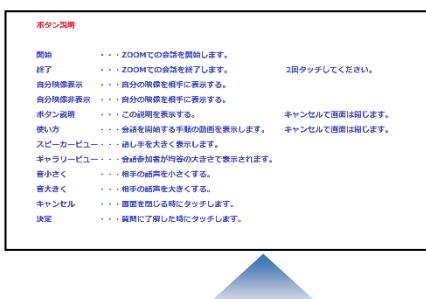

各シートに配置されているボタンの説明を表示します。

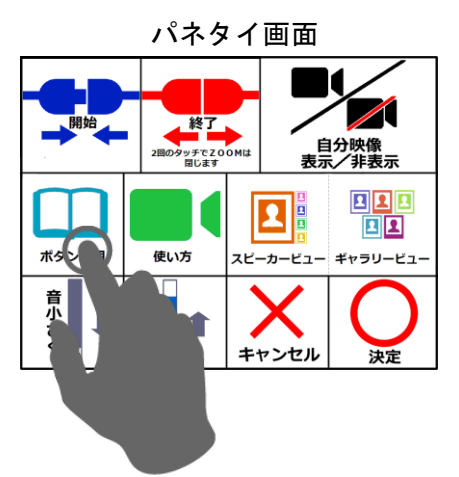

⑤ パネタイZOOMシステムの操作動画を確認する

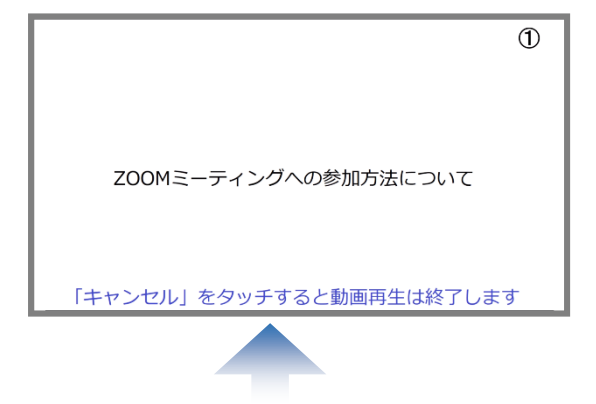

ZOOMシステムの接続に関する動画を表示します。

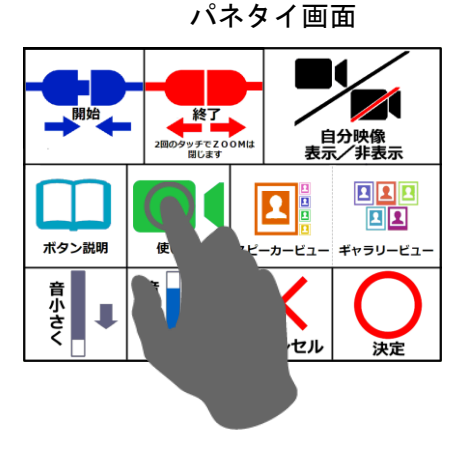

この製品はZOOMショートカットキーを使用していますが、ZOOMによって推奨、認定、または何らかの 形で承認されているわけではありません。

# <span id="page-11-0"></span>4. 商標について

パネタイは株式会社ソフトウェアエンジニアリングの登録商標です。 ZOOM 関連商標およびロゴ、「ZOOM」記号は Zoom Video communications, Inc.の商標です。

#### <span id="page-11-1"></span>5. お問い合わせ

株式会社 ソフトウェアエンジニアリング 〒550-0014 大阪市西区北堀江1丁目1番29号 四ツ橋MT長谷ビル TEL :06-6532-1762(代表) FAX:06-6532-1763 URL : http://www.softeng.co.jp/ Mail: [panetyp@softeng.co.jp](mailto:panetyp@softeng.co.jp)